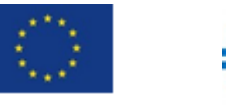

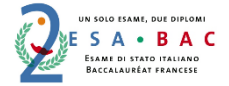

Cambridge Assessment  $\mathbf{v}$  English **Authorised Exam Centre** 

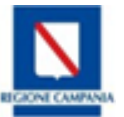

**ISTITUTO STATALE D'ISTRUZIONE SECONDARIA SUPERIORE** *" E. A m a l d i - C. Nevio "*

**CEIS03300E -VIA MASTANTUONO - S. MARIA C.V.**

**Liceo Scientifico "***E. Amaldi***"** *–* **CEPS033011**  Sede: Via Mastantuono

**Indirizzi di studio:** LICEO SCIENTIFICO DI NUOVO ORDINAMENTO - LICEO DELLE SCIENZE UMANE LICEO SCIENTIFICO: OPZIONE SCIENZE APPLICATE - LICEO LINGUISTICO

## **Liceo Classico "***C. Nevio* **" - CEPC03301T**  Sede: P.zza Bovio

**Indirizzi di studio:** LICEO CLASSICO INTERNATIONAL CAMBRIDGE – LICEO CLASSICO TRADIZIONALE

I.S.I.S.S. "E. AMALDI - C. NEVIO"-S. MARIA C.V. Prot. 0000728 del 17/01/2024 VII (Uscita)

Al Personale Al DSGA Al Sito

## **CIRCOLARE N. 91**

Si comunica alle SS.LL. che al fine di contrastare i tentativi di accesso fraudolento alle nuove caselle di posta elettronica del personale docente e ATA, e per migliorare la postura di sicurezza in termini di riconoscibilità dell'intestatario del servizio, il Ministero ha deciso di attivare nel mese di gennaio l'autenticazione a più fattori (Multi Factor Authentication in breve MFA). La MFA aggiunge un ulteriore elemento di autenticazione oltre l'utenza e la password, ovvero richiede l'immissione di un codice di verifica, generato dinamicamente da una App di autenticazione installata su smartphone, o inviato tramite SMS direttamente al telefono cellulare. In questo modo, se qualcuno dovesse carpire la password dell'utente, non sarebbe in grado di accedere all'account senza il codice di verifica. Ogni utente potrà scegliere tra le seguenti modalità di autenticazione MFA:

1. utilizzo di una APP di autenticazione (es: Microsoft Authenticator da installare sullo smartphone personale) che consente di segnalare uno o più dispositivi per confermare l'identità dell'utente. Questa modalità è fortemente consigliata perché consente l'accesso in pochi secondi.

2. autenticazione tramite SMS. Questa soluzione garantisce che l'identità dell'utente sia verificata attraverso un numero di telefono personale.

Nella pagina dedicata [https://www.istruzione.it/nuova-peo/utente\\_docenti-ata.html](https://www.istruzione.it/nuova-peo/utente_docenti-ata.html) sono disponibili tutte le informazioni e le guide per completare agevolmente questa operazione. Qui di seguito la guida che potrà essere utilizzata per impostare l'MFA con la modalità preferita. [https://bit.ly/GUIDAConfigurazione\\_Multi\\_Factor\\_Authentication .](https://bit.ly/GUIDAConfigurazione_Multi_Factor_Authentication%20.)

> Il Dirigente scolastico Prof.ssa Rosaria Bernabei

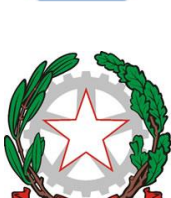